## Online Web Deceased Portal

User Manual for CBI Users

#### **Deceased Form**

- To access the deceased form, applicant need to visit central bank of India website.
- Open this URL <https://www.centralbankofindia.co.in/en>
- Scroll Down, and go to footer section.
- Click on [Other Services and Information](https://www.centralbankofindia.co.in/en) section
- After that click on [Intimation of Deceased Claims](https://www.centralbankofindia.co.in/en/intimation-deceased-claims)

#### **Step 1.**

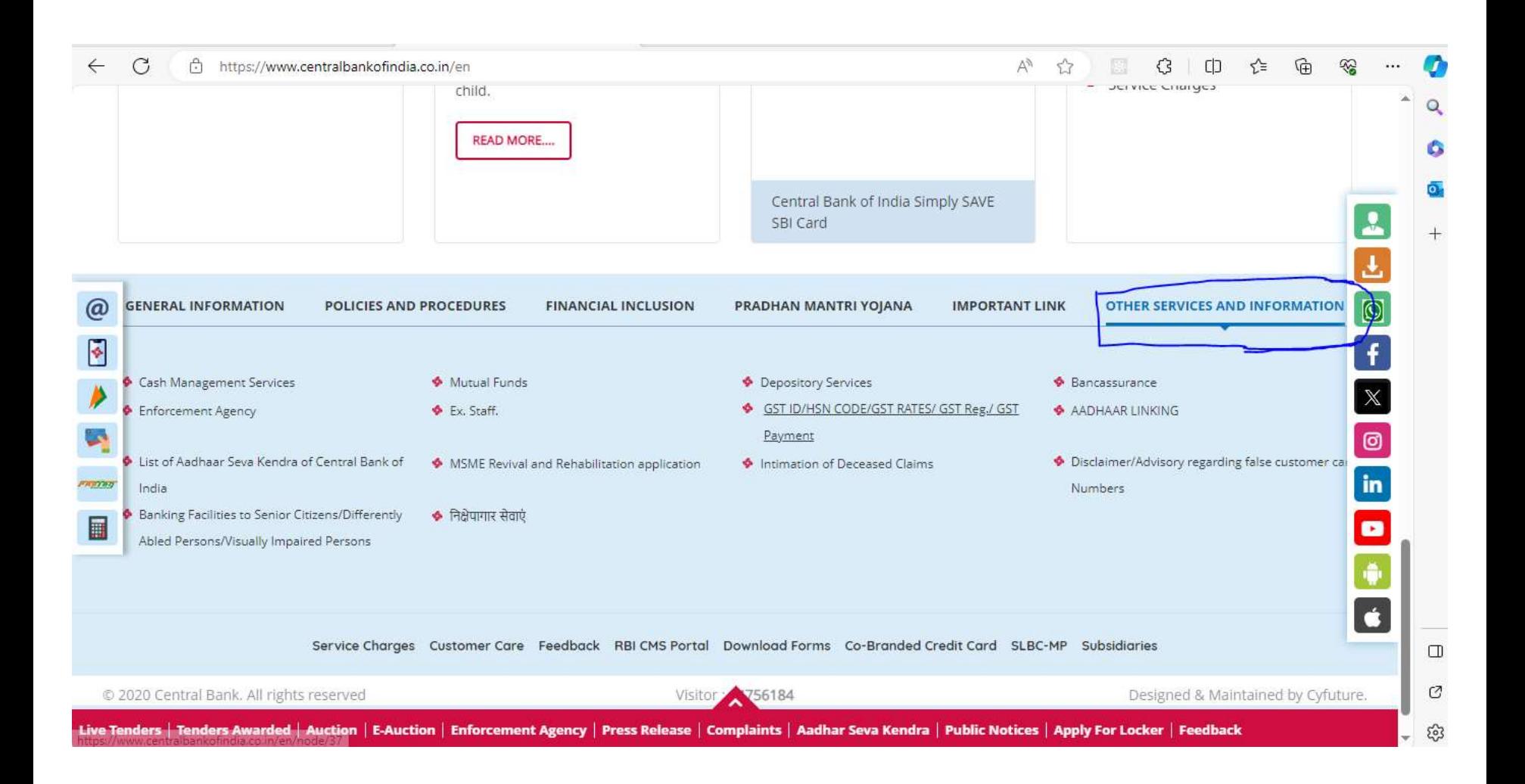

#### **Step 2.**

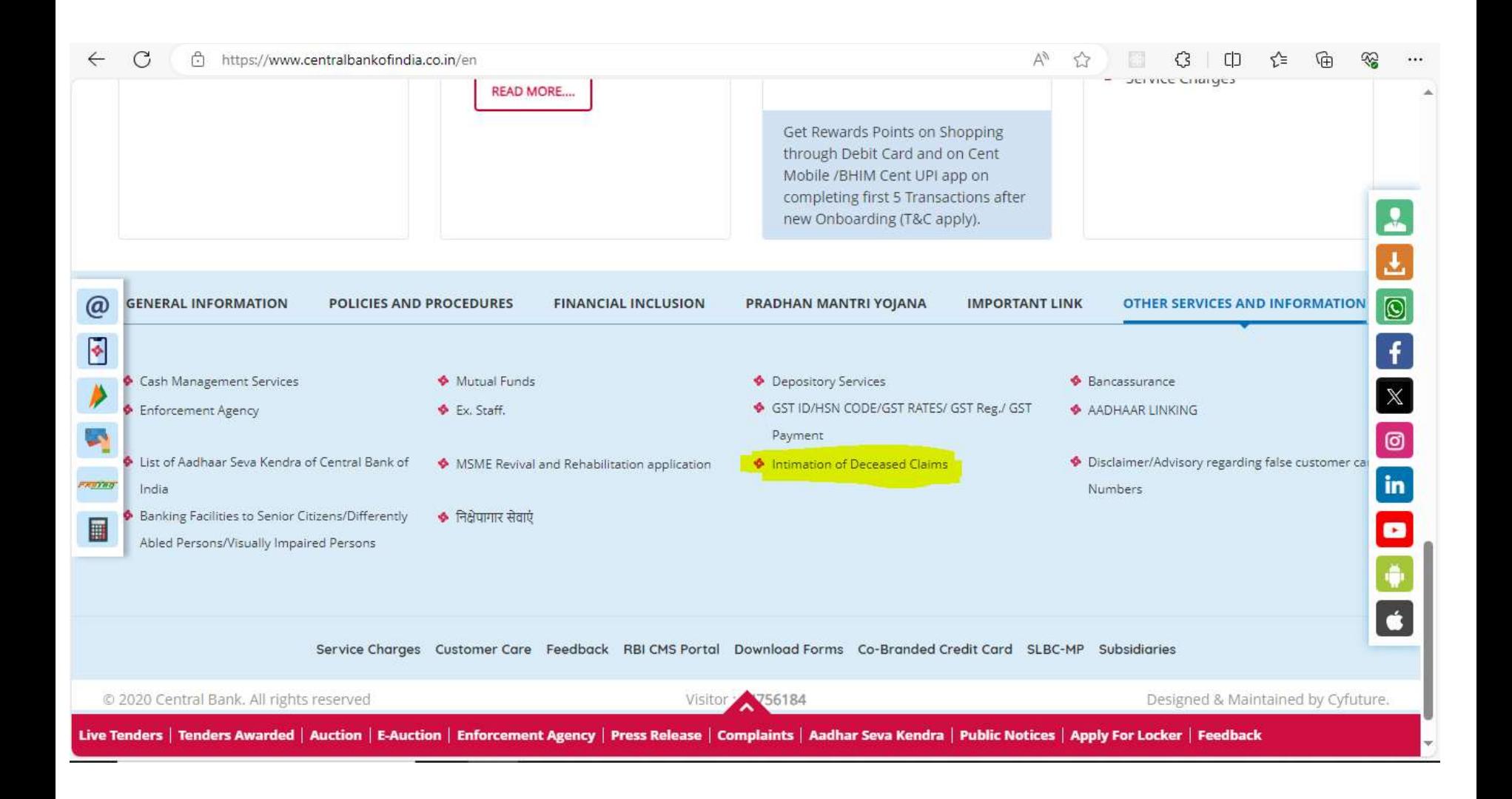

#### **Deceased Form**

- After clicking on Intimation [of Deceased Claims](https://www.centralbankofindia.co.in/en/intimation-deceased-claims) you will redirected to new page.
- Scroll down, Now you will see two links
- [First link for deceased form: Submit Intimation of Deceased](http://49.50.107.91/cbi_deceased/form)  Claims
- And second link for application tracking: Check status of Deceased Claims

#### **Deceased Form and application tracking form**

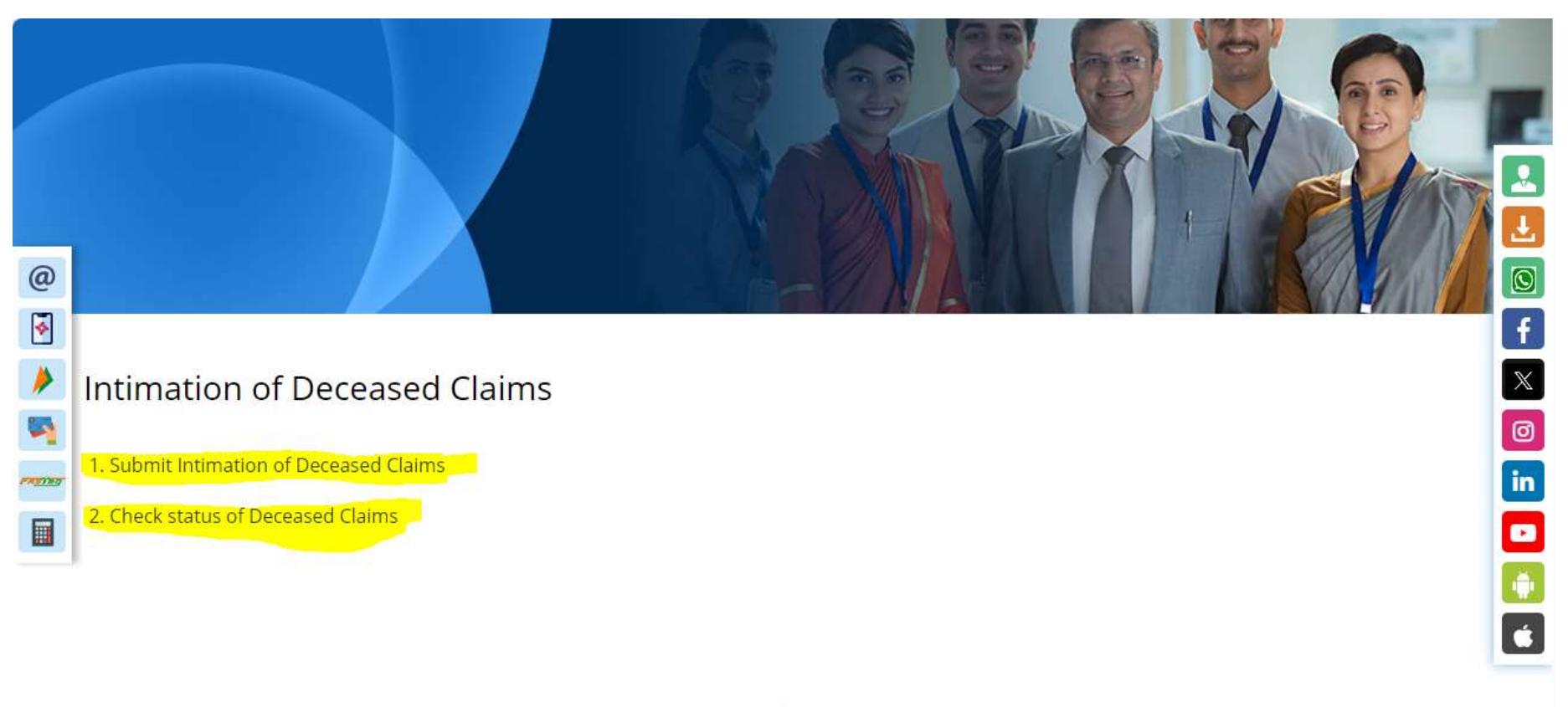

Please dial Toll free Call Center no. 1800221911 for further assistance

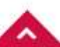

Live Tenders | Tenders Awarded | Auction | E-Auction | Enforcement Agency | Press Release | Complaints | Aadhar Seva Kendra | Public Notices | Apply For Locker | Feedback

#### **Deceased Form**

- After clicking on [Submit Intimation of Deceased Claims](http://49.50.107.91/cbi_deceased/form) you will redirected to Deceased From.
- Here applicant can feel the claim form. Applicant need to fill all required details with proper information.
- If applicant does not feel all required details, then application may be rejected.

#### **Application Form**

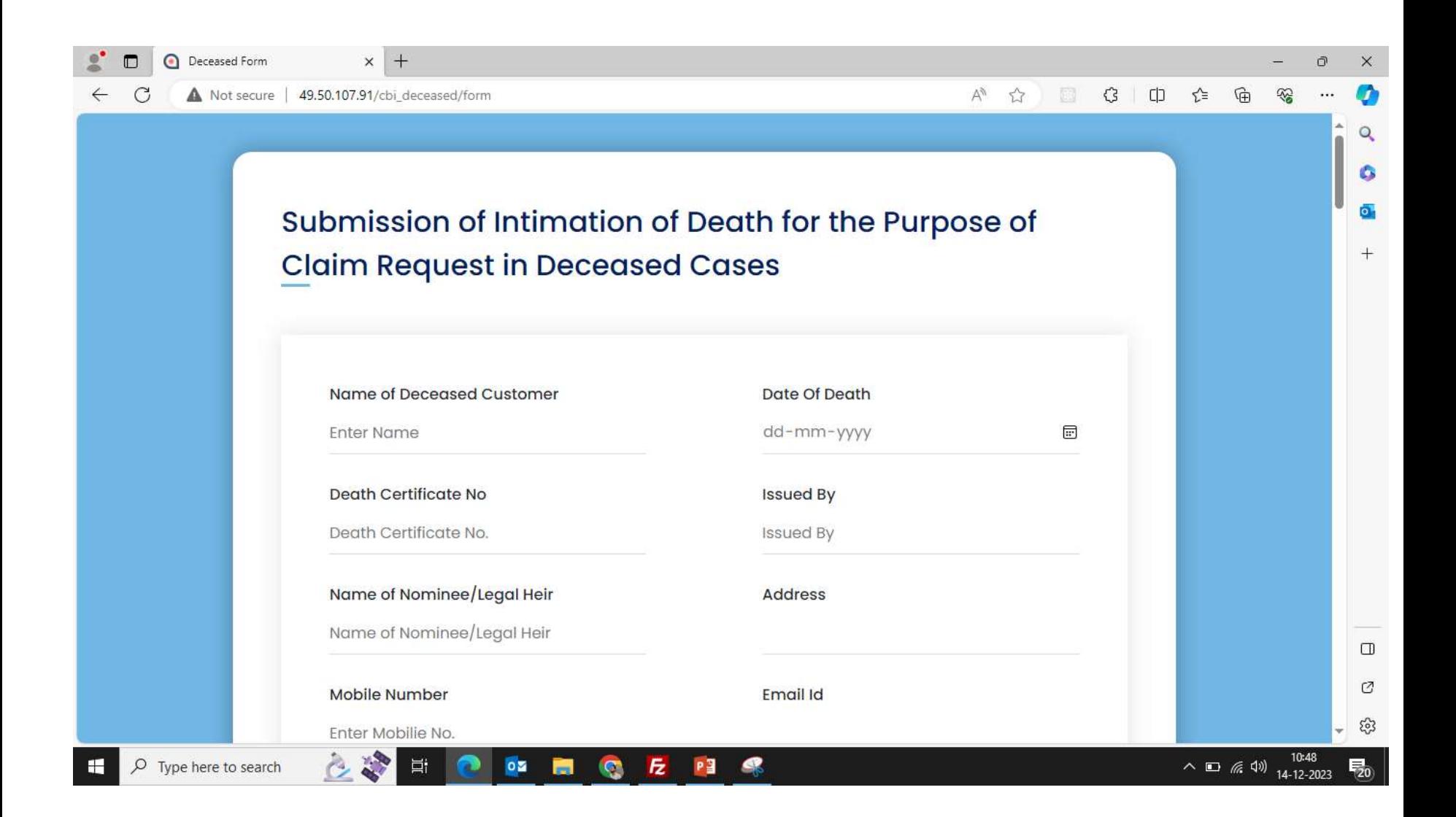

### **Application tracking form**

- After clicking on [Check status of Deceased Claims](http://49.50.107.91/cbi_deceased/track) you will redirected to Application tracking.
- Here applicant can track their application.

#### **Application Form**

![](_page_9_Picture_1.jpeg)

# **Thank You**